# **Safari Citrix Receiver Installation - Mac**

To install the Citrix Receiver using the Safari browser:

- 1. Open **Safari** and go to [http://receiver.citrix.com](http://receiver.citrix.com/).
- 2. Click **Download Receiver for Mac**.
- 3. The Downloads window should appear and automatically download the receiver. **Note:** If this does not happen, click the Download Icon in the upper right corner (pictured) to open the list of active downloads or click on the desktop and press **Command** + **N**. A new Finder window will open. Double-click the Downloads folder.
- 4. When the downloading is complete, double-click **CitrixReceiverWeb.dmg**.
- 5. The Citrix Receiver window will appear. Doubleclick **Install Citrix Receiver.**
- 6. On the following screens, Click **Continue**, **Continue**, and **Agree**.
- 7. If there are multiple users on this computer, select **Install for all users of this computer**. Then click **Continue**, and **Install**.
- 8. If only one user is on the computer, click **Install**.
- 9. To install, you may be asked for a username and password. **Type your computer's administrative username and password.** Click **OK**.
- 10. Once installation is complete, click **Close**.
- 11. Close the Citrix Receiver and Downloads windows.

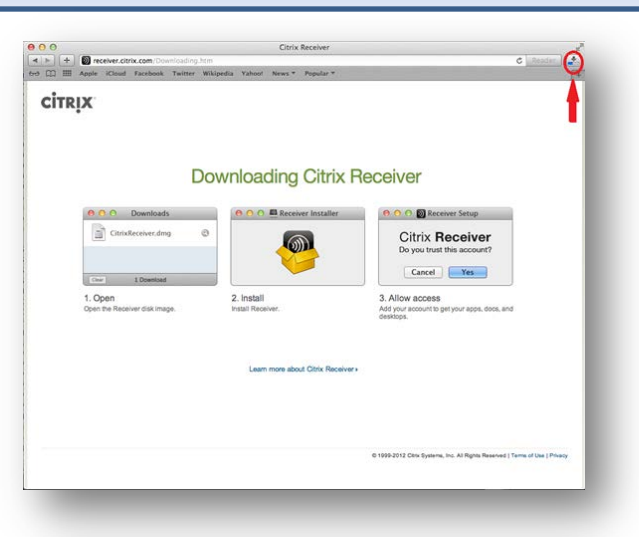

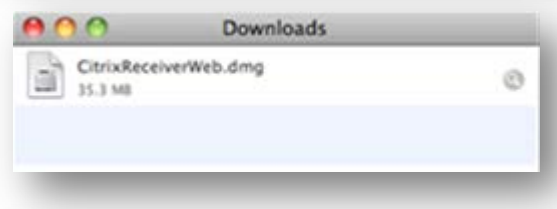

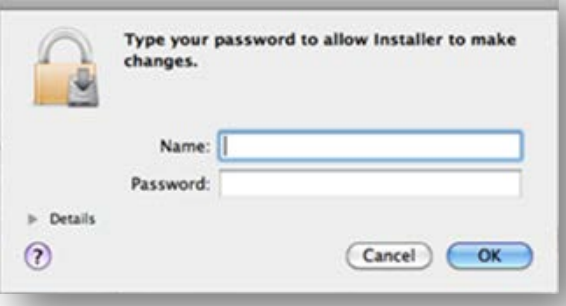

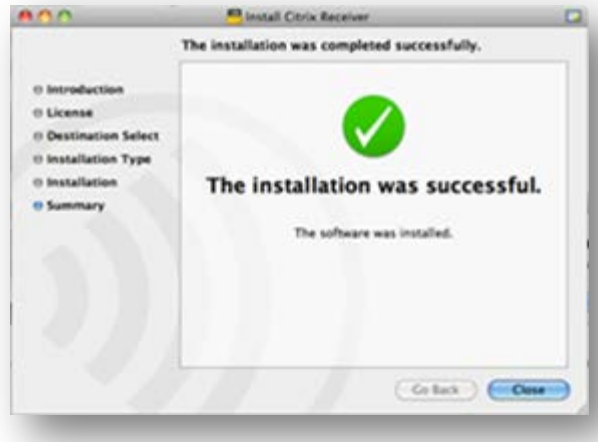

# **NFuse/Citrix Installation for Mac**

## **Accessing Citrix Files - Mac**

#### To access files on Citrix:

- 1. Enter [https://access.ssfhs.org](https://access.ssfhs.org/) into your browser address bar.
- 2. Enter in your **User Name** and **Password**.
- 3. Your applications now appear.
- 4. After clicking on an application, you will receive a prompt asking how you would like to access the application.
- 5. Select **Don't Ask Me Again** and click **Read & Write**.

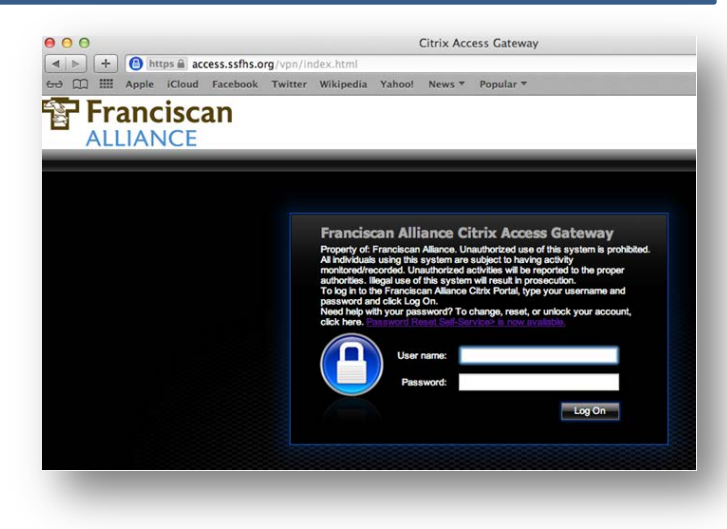

Citrix Log On Screen

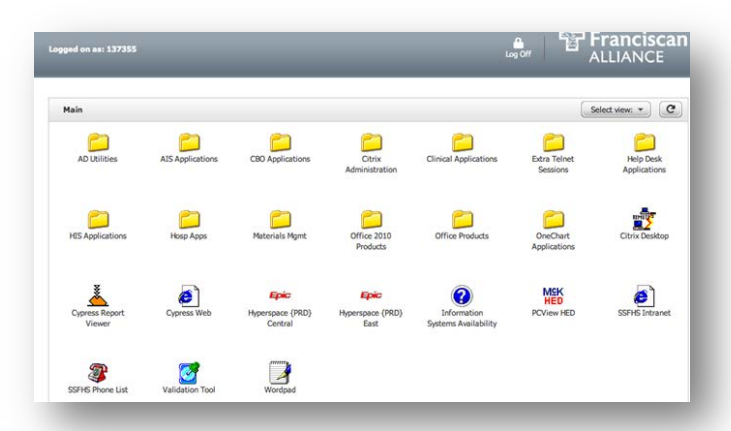

### Citrix Main Menu Screen

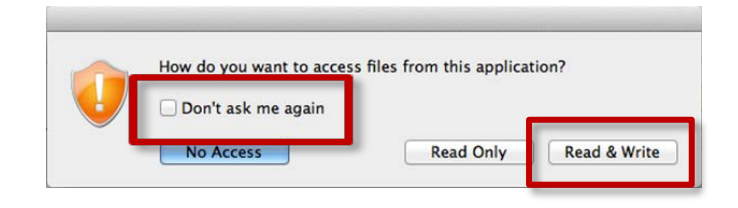

Initial Access Prompt